# **Schulstufe**

• Empfohlen für 10./11. Schulstufe

## **Fächerbezug**

• Informatik/Multimedia/EDV, Geschichte und Sozialkunde/Politische Bildung, Recht, Wirtschaft

## **Unterrichtsphase**

• Erarbeitung

## **Komplexitätsgrad**

• Mittel

### **Anliegen**

• Erarbeiten von Basisinformationen zur staatlichen Pensionsversicherung

### **Kenntnisse und Fertigkeiten**

• Zentrale Aspekte der (staatlichen) Pensionsversicherung in Österreich benennen können.

#### **Dauer**

 $\bullet$  30 bis 40 Min.

## **Unterrichtsmittel**

- Kahoot! online unter [https://play.kahoot.](https://play.kahoot.it/#/?quizId=37485e26-602c-46d8-87b8-7fa846a467a0) [it/#/?quizId=37485e26-602c-46d8-87b8-](https://play.kahoot.it/#/?quizId=37485e26-602c-46d8-87b8-7fa846a467a0) [7fa846a467a0](https://play.kahoot.it/#/?quizId=37485e26-602c-46d8-87b8-7fa846a467a0)
- • Informationen *Pensionsversicherung und Sozialversicherung [1–2]*
- • Ca. 10 leere A4-Blätter

## **Vorbereitung**

- EDV-Raum oder pro Gruppe ein Smartphone einer Schülerin bzw. eines Schülers.
- • Internetzugang für die Schüler:innen.
- • Computer mit Internetzugang für Lehrkraft und Beamer.
- • Das Kahoot-Quiz testen.

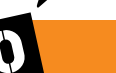

- • Die Lehrkraft stellt den Schüler:innen eingangs folgende Frage: "Wer von euch würde in eine private Altersvorsorge investieren?"
- • Nach einer kurzen Murmelphase und einer Sammlung von Statements der Schüler:innen verteilt die Lehrkraft die Informationen *Pensionsversicherung und Sozialversicherung [1–2].*
- • Die Schüler:innen lesen den Text und markieren jene Stellen, die zur Beantwortung der eingangs gestellten Frage beitragen, mit einem Rufzeichen. Unklare Passagen werden mit einem Fragezeichen markiert.
- Nach der Klärung der Passagen mit Fragezeichen wird ein Kahoot! (Quiz) gespielt. Die Lehrkraft erklärt dazu den Schüler:innen die weitere Vorgangsweise.

### **Zugang zum Quiz**

- • Als Zugang zum Online-Quiz Kahoot! nutzt die Lehrkraft folgenden Link: [https://play.kahoot.it/#/?quizId=37485e26-](https://play.kahoot.it/#/?quizId=37485e26-602c-46d8-87b8-7fa846a467a0) [602c-46d8-87b8-7fa846a467a0](https://play.kahoot.it/#/?quizId=37485e26-602c-46d8-87b8-7fa846a467a0)
- • Die Lehrkraft klickt auf den Link.
- Im nun erscheinenden Fenster ist es notwendig, sich bei Kahoot kostenlos als Lehrkraft zu registrieren. Dazu ist die eigene E-Mail-Adresse und die Angabe eines Passwortes notwendig. Sollte es bereits einen eigenen Kahoot-Account geben, so kann dieser unter "Anmelden" verwendet werden.

# Bei Kahoot! anmelden

Melde dich an, um dieses Kahoot zu spielen und Millionen weitere tolle Quizspiele zu entdecken.

> Anmelden Registrieren

Screenshot: www.kahoot.it (2023-10-24)

• Hinweis: In der Vergangenheit gab es unter "Continue as a guest" auch eine Gast-Funktion ohne Registrierung oder Anmeldung. Diese wird nun aber nicht mehr angeboten.

Copyright: Alle Rechte vorbehalten.<br>Die verwendeten Texte, Bilder und Grafiken sowie das Layout dieser Seiten unterliegen<br>weltweitem Urheberrecht. Die unerlaubte Verwendung, Reproduktion oder Weitergabe<br>einzelner Inhalte o

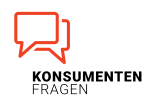

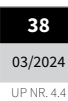

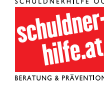

Bundesministerium Soziales, Gesundheit, Pflege und Konsumentenschutz

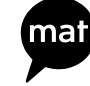

Nun kann zwischen dem Klassischen Modus (Einzelteilnahme) und dem Teammodus gewählt werden. Der Teammodus wird benötigt, damit die Schüler:innen in Gruppen mitmachen können.

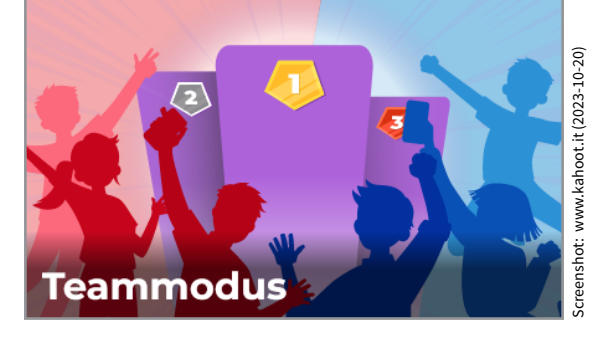

- Alle nun folgenden Seiten sollten mittels Beamer an die Wand projiziert werden, weil die Quizfragen nur am PC/Beamer der Lehrkraft zu sehen sind.
- • Auf der folgenden Seite muss die Lehrkraft den Schüler:innen die Game-PIN bekanntgeben. Diese befindet sich oben als Nummer angeführt (die hier dargestellte Nummer ist nur ein Beispiel, da bei jedem Aufruf eine neue Game-PIN erzeugt wird).

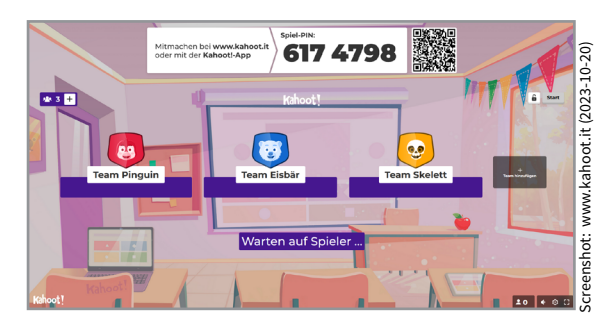

## **Zugang für Schüler:innen**

- • Die Schüler:innen bilden Gruppen von 2–3 Personen, die jeweils im Team spielen.
- • Jedes Team ruft am Computer oder am Smartphone folgende Webadresse auf: [https://kahoot.it](https://kahoot.it/)
- • Dort wird die bekanntgegebene Game-PIN und ein selbstgewählter Gruppenname eingegeben. Danach können die Schüler:innen jeder Gruppe noch ihre einzelnen Namen

eingeben, damit ersichtlich ist, wer zu welcher Gruppe gehört.

**Methode**

## **Quiz durchführen**

- Sind alle Teams in das Spiel eingestiegen, kann die Lehrkraft die Gruppennamen auf ihrem Computer sehen und das Quiz über den Button "Start" beginnen.
- • Am Bildschirm/Beamer der Lehrkraft erscheint nun die erste von insgesamt 16 Fragen.

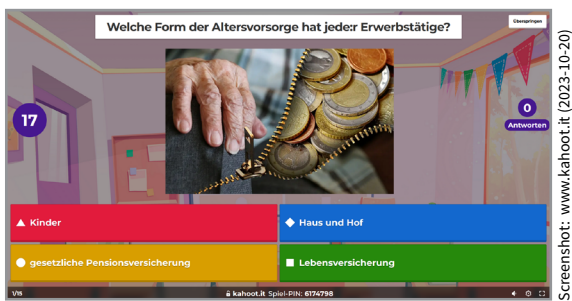

- • Auf den PCs bzw. Smartphones der Schüler:innen erscheinen für jede Frage 4 Antwortmöglichkeiten (in Form von 4 Symbolen auf jeweils unterschiedlichen Farbflächen).
- • Die Schüler:innen haben nun 30 Sekunden Zeit, um auf die gestellte Frage durch Klicken auf eine der Farbflächen zu antworten, wobei es für eine schnellere richtige Antwort auch mehr Punkte gibt.
- • Am Computer der Lehrkraft wird für jede Frage angezeigt, wie viele Gruppen auf welche Lösung getippt haben.

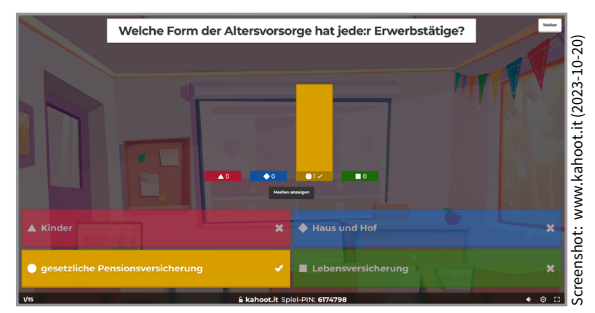

• Durch einen Klick auf den Button "Weiter" rechts oben auf jeder Seite gelangt man zur jeweils nächsten Frage.

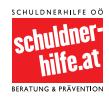

Copyright: Alle Rechte vorbehalten.<br>Die verwendeten Texte, Bilder und Grafiken sowie das Layout dieser Seiten unterliegen<br>weltweitem Urheberrecht. Die unerlaubte Verwendung, Reproduktion oder Weitergabe<br>einzelner Inhalte o

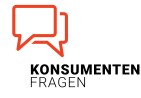

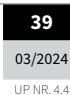

AUF DER SICHEREN SEITE? 10./11. Schulstufe UP NR. 4.4**AUF DER SICHEREN SEITE?** 10./11. Schulstufe

## **Quiz abschließen**

- • Nachdem alle Fragen in der gleichen Art durchgegangen wurden und die Schüler:innen ihre Antworten abgegeben haben, erhält man zum Schluss das Gesamtergebnis aller Quizantworten. Die ersten drei Plätze werden durch das Podium bekannt gegeben.
- • So ist erkennbar, welche Gruppe die meisten Punkte erreicht hat und wie die Klasse insgesamt abgeschnitten hat.
- Abschließend wird die Eingangsfrage: "Wer von euch würde in eine private Altersvorsorge investieren?" noch einmal gestellt, beantwortet und im Plenum diskutiert.

#### **Anmerkungen**

Copyright: Alle Rechte vorbehalten.<br>Die verwendeten Texte, Bilder und Grafiken sowie das Layout dieser Seiten unterliegen<br>weltweitem Urheberrecht. Die unerlaubte Verwendung, Reproduktion oder Weitergabe<br>einzelner Inhalte o

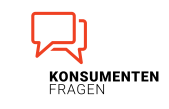

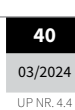